# **Les photos de l'iPhone utilisent-elles de l'espace même après les avoir supprimées et 8 Correctifs**

*Vous avez peut-être tout supprimé de votre application Photos, mais votre espace de stockage affiche de manière frustrante que les médias occupent encore de l'espace. Voici comment vous pouvez y remédier.*

Hiba Fiaz :

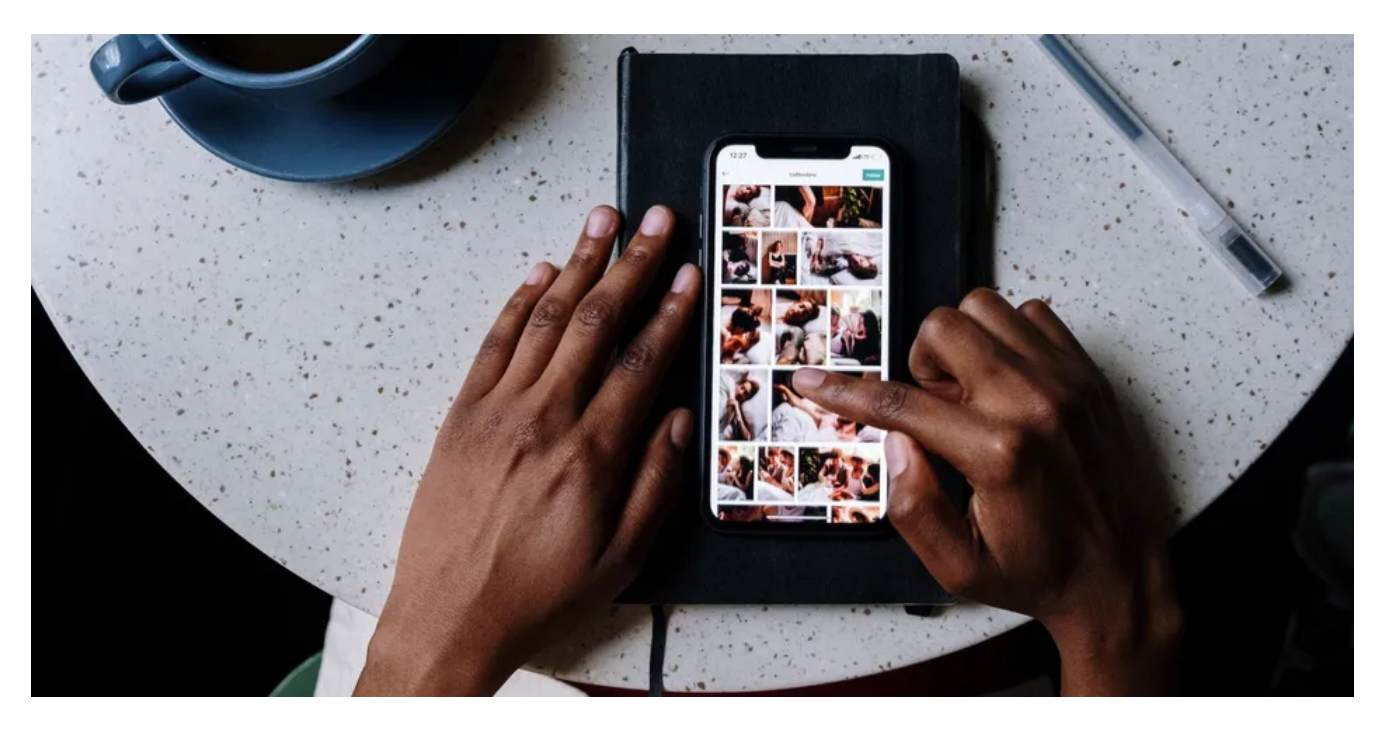

L'une des fenêtres contextuelles les plus irritantes auxquelles chaque utilisateur d'iPhone est confrontée est la redoutable notification **iCloud Storage Full**.

Cela vous empêche d'effectuer des sauvegardes pratiques dans le cloud et de télécharger vos photos dans le cloud.

Chaque fois qu'il apparaît, vous vous précipitez probablement pour vider votre stockage, dont les photos constituent une grande partie.

Cependant, parfois, votre iPhone peut toujours afficher des photos occupant un espace considérable même après les avoir effacées.

Aussi frustrant que cela puisse paraître, il existe plusieurs façons de s'attaquer à ce problème. Alors, passons en revue chacun d'entre eux.

### **1. Vérifiez le dossier récemment supprimé**

Une raison courante de ce problème tourne autour de l'album **Supprimés récemment** dans l'application **Photos** 

Cet album vous permet de récupérer des photos et des vidéos supprimées jusqu'à 30 jours après les avoir

supprimées.

Comme la corbeille de votre ordinateur, elle agit comme un filet de sécurité temporaire au cas où vous changeriez d'avis.

Cela signifie que les données supprimées existent toujours sur votre téléphone et sont synchronisées avec iCloud pendant un certain temps, même si vous les avez supprimées. Les gens oublient souvent d'effacer cet album car le dossier est enfoui tout en bas dans l'application Photos.

Ainsi, la première étape à suivre si la section **Photos** de votre stockage iCloud utilise encore beaucoup d'espace est de supprimer définitivement les images dans **Récemment supprimé**.

Assurez-vous de sauvegarder les photos à un autre endroit avant de le faire, au cas où vous voudriez les récupérer à l'avenir.

Si le problème n'est pas résolu après avoir vidé ce dossier, le reste des conseils ci-dessous vous mènera à une solution.

### **2. Redémarrez votre iPhone**

Le redémarrage du système est une solution conventionnelle à de nombreux bogues et erreurs.

Une fois que vous avez supprimé une grande partie du contenu multimédia de votre stockage, il est important de [redémarrer votre iPhone](https://www.makeuseof.com/how-to-restart-any-iphone-even-if-the-buttons-are-broken/).

Nous espérons que cela éliminera tout hoquet temporaire qui entraînerait un affichage incorrect de votre espace de stockage disponible.

## **3. Mettez à jour vers la dernière version du logiciel iOS**

Le plus souvent, il peut y avoir un bogue mineur dans la version actuelle d'iOS que vous utilisez qui est à l'origine du problème.

Apple corrige généralement ce problème dans la prochaine version d'iOS, alors assurez-vous d'avoir mis à jour votre iPhone vers la dernière version d'iOS.

Pour mettre à jour votre logiciel, procédez comme suit :

- 1. Ouvrez **Paramètres** et accédez à **Général**.
- 2. Appuyez sur **Mise à jour logicielle**.
- 3. Si une nouvelle version est disponible, appuyez sur **Télécharger et installer** pour commencer.

### **4. Modifiez la date et l'heure pour révéler les anciennes photos**

Le raisonnement exact derrière ce correctif n'est pas clair, mais il arrive souvent que les médias que vous avez supprimés dans le passé reviennent sous forme de fichiers cachés sur votre appareil.

Vous ne saurez pas qu'ils existent, et vous ne pouvez pas non plus les voir dans l'album Recents.

Cette méthode fournit une solution de contournement efficace pour résoudre ce problème et récupérer votre espace de stockage.

Voici ce que vous devez faire :

- 1. Ouvrez **Paramètres** et sélectionnez **Général**.
- 2. Sélectionnez l'option **Date et heure**.
- 3. **L'option Définir automatiquement** sera probablement activée. Si c'est le cas, désactivez la bascule.
- 4. Vous pouvez ensuite modifier manuellement la date et l'heure à l'aide des champs ci-dessous. Sélectionnez une date et une heure qui remontent à au moins un an.
- 5. Après cela, ouvrez l'application Photos et vérifiez tous vos albums, y compris les **albums récents** et les **albums récemment supprimés**.
- 6. Sélectionnez tout ce qui est réapparu dans vos albums et supprimez-les de votre téléphone. Si vous ne voyez rien, essayez de revenir un an ou deux en arrière et vérifiez à nouveau.

La suppression de ces « fichiers fantômes » qui réapparaissent devrait aider à libérer cet espace supplémentaire sur votre iPhone (et même iCloud).

N'oubliez pas de remettre l'option de temps en mode automatique lorsque vous avez terminé !

## **5. Désactiver la synchronisation iCloud (après avoir terminé une sauvegarde)**

Photos iCloud vous permet de télécharger automatiquement les photos de votre iPhone sur iCloud. Bien que cela soit pratique et constitue un bon moyen de protéger vos photos, cela peut également entraîner une prise de place excessive dans iCloud.

En tant qu'ajustement temporaire pour résoudre le problème de l'espace fantôme de Photos, vous pouvez donc désactiver Photos iCloud pendant un certain temps.

Cela empêchera vos photos de se synchroniser et de prendre plus de place, ce qui, espérons-le, résoudra le problème.

Vous devez [sauvegarder votre iPhone](https://www.makeuseof.com/tag/how-to-backup-iphone-ipad/) (localement sur un ordinateur si vous n'avez pas assez d'espace iCloud) avant de le faire pour éviter de perdre des photos dans le processus. Ensuite, pour désactiver Photos iCloud, procédez comme suit :

- 1. Ouvrez **Réglages** et sélectionnez le profil de votre identifiant Apple en haut.
- 2. Accédez à **iCloud** et choisissez **Photos**.
- 3. Désactivez le bouton à côté de **Synchroniser cet iPhone**.

## **6. Optimiser les photos de l'iPhone pour le stockage**

Si les photos prennent trop de place sur le stockage de votre iPhone tout le temps, l'option d'optimisation est pratique.

Cela permet à votre iPhone de réduire la résolution des médias enregistrés localement dans Photos, mais de conserver une copie en pleine résolution dans iCloud.

Là, vous devrez activer Photos iCloud pour ce correctif, contrairement au précédent.

Cela vous permet d'économiser de l'espace de stockage sans supprimer vos images d'origine.

Une fois que vous avez activé Photos iCloud, vous pouvez suivre ces étapes pour activer l'optimisation des

photos :

- 1. **Ouvrez Réglages** sur votre iPhone.
- 2. Dans le menu Paramètres, faites défiler vers le bas et appuyez sur **Photos**.
- 3. Assurez-vous que l'option **Optimiser le stockage de l'iPhone** est sélectionnée.

## **7. Réinitialisation d'usine de votre iPhone**

Si vous avez essayé toutes les étapes ci-dessus et que votre espace de stockage est toujours occupé par des photos qui n'existent pas, vous devriez ensuite opter pour une [réinitialisation complète de l'iPhone](https://www.makeuseof.com/tag/how-to-factory-reset-iphone-ipad/). Il s'agit d'une mesure drastique, mais nous espérons qu'elle résoudra tous les problèmes persistants à l'origine du problème de stockage.

Une réinitialisation d'usine effacera tout ce qui se trouve sur votre iPhone.

Assurez-vous donc d'avoir sauvegardé toutes les données de votre appareil avant de continuer.

Pour réinitialiser votre iPhone aux paramètres d'usine, procédez comme suit :

- 1. Accédez **à Paramètres > Général**.
- 2. Faites défiler vers le bas jusqu'à ce que vous trouviez **Transférer ou réinitialiser l'iPhone** et appuyez dessus.
- 3. Appuyez sur **Réinitialiser**.
- 4. Dans votre liste d'options, appuyez sur **Effacer tout le contenu et les paramètres**.
- 5. Confirmez votre choix et votre iPhone reviendra aux paramètres d'usine par défaut la prochaine fois qu'il redémarrera.

Vous devez contacter un expert lorsque tout le reste échoue.

Si le problème persiste même après une réinitialisation d'usine, il est probablement grave et vous devriez obtenir une assistance professionnelle d'Apple.

Vous pouvez le faire en ligne via l'assistance Apple ou [vous rendre à l'Apple Store le plus proche](https://www.makeuseof.com/apple-store-appointment-genius-bar/) pour parler à des experts.

Une garantie valide aidera probablement votre cas en cas de problème majeur.

# **Comment mieux gérer le stockage de l'iPhone à l'avenir**

Bien que cette erreur ait été, espérons-le, un problème ponctuel pour vous, il est possible qu'elle se produise à l'avenir.

Il est préférable d'entretenir le stockage de votre iPhone à l'avance pour réduire l'impact d'un tel problème, vous devriez donc envisager des moyens d'éviter de remplir votre stockage.

Voici quelques méthodes que vous pouvez utiliser pour gérer à la fois votre iCloud et votre stockage local à long terme :

- Supprimez les applications inutilisées à intervalles réguliers.
- [Mettez à niveau votre forfait de stockage iCloud](https://www.makeuseof.com/how-to-upgrade-icloud-storage/) pour obtenir plus d'espace.
- Supprimez les anciens messages et les conversations sans importance.
- Effacez régulièrement les **éléments récemment supprimés dans les** photos.
- [Déchargez les applications](https://www.makeuseof.com/tag/delete-offload-apps-save-space-iphone-ipad/) qui occupent une grande quantité d'espace de stockage.
- Désactivez Photos iCloud si vous ne l'utilisez pas : pensez à sauvegarder vos photos sur un autre service cloud.

### **Le stockage de votre iPhone peut respirer maintenant**

Cette erreur de stockage de l'iPhone et d'iCloud, vécue par beaucoup, est définitivement pénible.

Heureusement, il existe des moyens de contourner ce problème.

Espérons que les méthodes présentées ici vous permettront de revenir à la normale dans l'utilisation de votre stockage de photos.

Et en gardant votre stockage propre à l'avance, vous pouvez réduire l'impact de ce problème s'il se reproduit.

*Recherche et mise en page par: Michel Cloutier CIVBDL 20231023 "C'est ensemble qu'on avance"*